# アプリケーション、ドライバーのインストール手順

# (ダウンロード用)

なんでも IR2専用のアプリケーションソフト「なんでも IR センター2」のインストール と、なんでも IR2(本機)をパソコンでご利用いただくための「USBドライバー」のイン ストール作業を行います。

ダウンロードページから、指定のインストールプログラムをダウンロードして、イン ストールしてください。

#### ※ご注意

以下の作業が完了するまで、なんでも IR2(本機)をパソコンに接続(USB ケーブル での接続)を行わないようにしてください。

# ◆重要:旧バージョンのIRセンターがインストール済みの場合

旧バージョンのIRセンターがインストール済みの場合 は、トラブルが発生した場合に備えて、インストール中 に、旧バージョンのIRセンターのファイルをバックア ップします。

このバックアップは数分かかる場合がありますのでご注 意ください。

バックアップファイルは「ダウンロード」フォルダに作 成されますので、正しく動作することを確認するまでは 削除しないようお願い致します。

# ◆なんでも IR センター2、USB ドライバーのインストール

### 1.インストールプログラムのダウンロードと起動

本機をパソコンに接続する前に、インストールプログラムのダウンロードと、 起動を行ってください。そのあとは、2 番の手順移行のとおり、画面が表示さ れるので画面の指示に従って操作してください。

#### ダウンロード

下記のページを開いて、インストールプログラムをダウンロードしてください。

<https://ttools.co.jp/product/hand/ircenter/download.html>

ページの説明をよくお読みになり、該当するダウンロードボタンを押して、イン ストールプログラムをダウンロードしてください。

#### ダウンロードフォルダ

ダウンロード場所は、通常はダウンロードフォルダに保存されます。

ブラウザーのダウンロードフォルダ表示 機能で開いてください。なお、Edge. Chrome, Firefox では[Ctr]l+[J] を押 すと、ダウンロードフォルダが開きます。

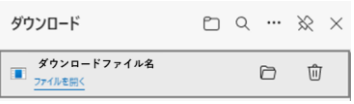

エクスプローラーから、直接ダウンロードフォルダを開くこともできます。 [Ctr]l+[E]を押して、エクスプローラーを起動して、左側の一覧から「ダウンロ ード」のフォルダを選択してください。

### インストールプログラムプログラムの起動

ダウンロードのフォルダに、ダウンロードした、インストールプログラムが保存 されています。上記のダウンロードページに記載のあるファイル名を探してそ のファイルを開いて、実行してください。 ユーザー アカウント制御

#### ユーザーアカウント制御の画面

ユーザーアカウント制御の画面が表示され たら、「はい」を選択して起動を許可してくだ さい。

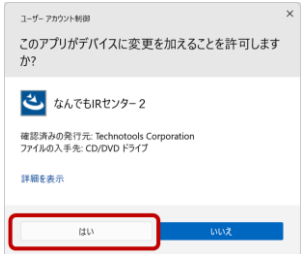

## 2.「なんでもIRセンター2」アプリケーションインストールの開始

次のような画面が表示されインストールが始まります。 「次へ(N)」をクリック してアプリケーションのインストールを進めます。

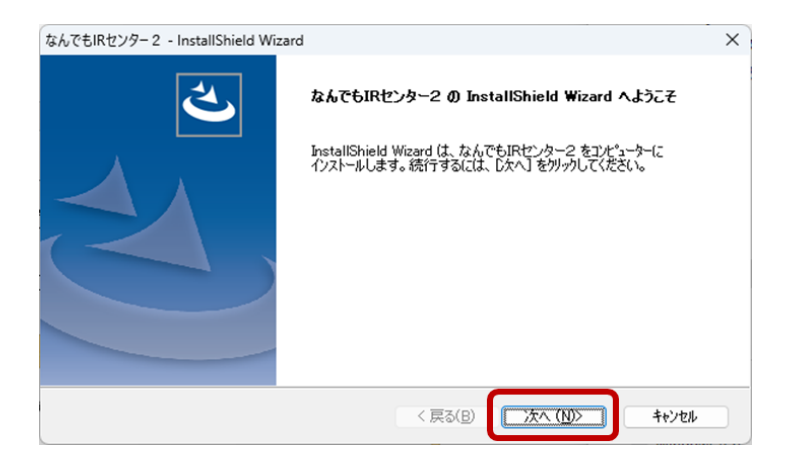

#### 3.使用許諾条件の確認

アプリケーションの使用許諾条件の確認画面です。 内容を確認して、了解 の上「はい(Y)」をクリックしてください。 使用許諾条件に同意できない場合は、 「いいえ(N)」をクリックしてインストールをただちに中止してください。

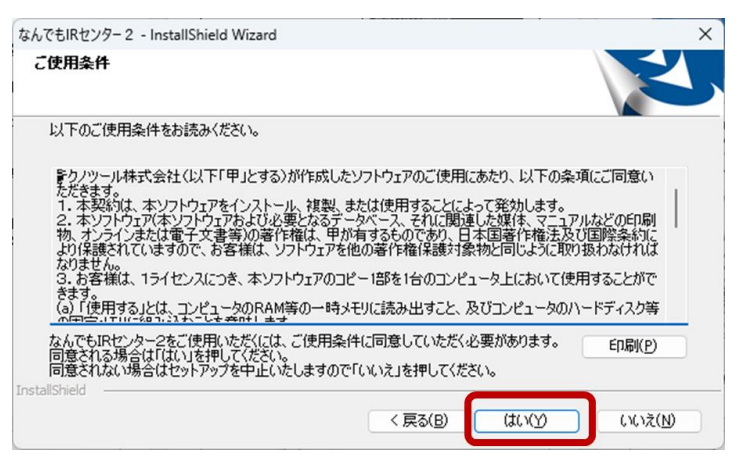

### 4.インストール先の選択

インストール先フォルダの選択画面になります。そのまま「次へ(N)」をクリック するとインストールが進みます。

(※特別に必要な場合の除き、フォルダの変更はしないでください)

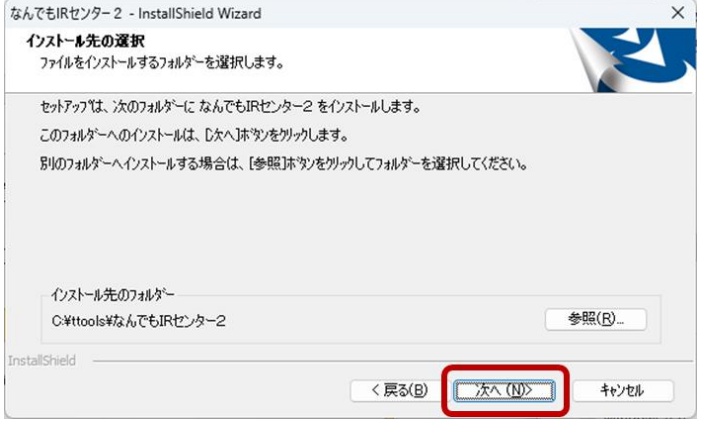

## 5.イントール開始

インストールが開始すると、「インストールしています」というメッセージが表示 されるので完了するまで待ちます。

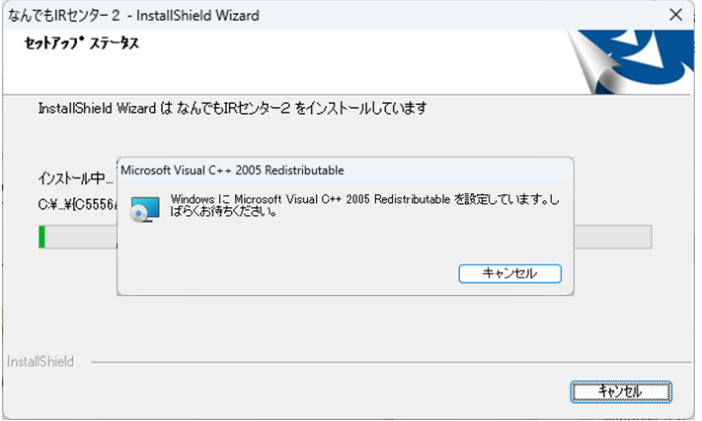

(※旧バージョンのIRセンターがインストール済みの場合は、バックアップ 処理のための画面が表示されます。詳細は次ページを参照してください)

#### 旧バージョンのIRセンターがインストール済みの場合

旧バージョンのIRセンターがインストール済みの場合は、トラブルが発生した場合 に備えて、インストール中に、旧バージョンのIRセンターのファイルをバックアップ します。

このバックアップは数分かかる場合がありますのでご注意ください。

バックアップファイルは「ダウンロード」フォルダに作成されますので、正しく動作す ることを確認するまでは削除しないようお願い致します。

バックアップ処理中は、次のような画面が表示されます。 お客様の環境によって は、画面表示が崩れて表示される場合もありますが、動作に問題はありません。

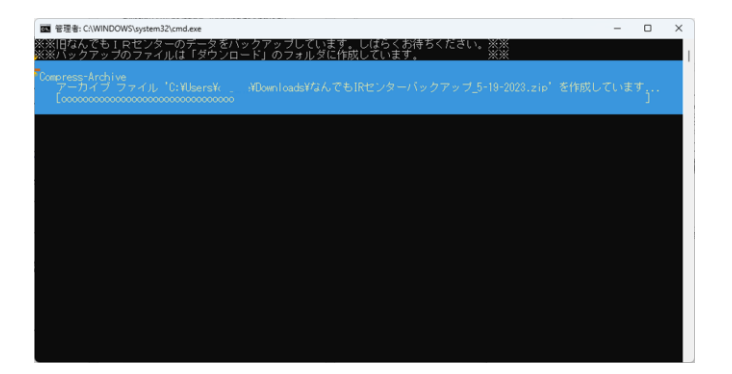

6.デバイスドライバーのインストール

インストールが進み、デバイスドライバーのインストールの準備が整うと、次 のメッセージが表示されます。確認できたら OK ボタンを選択すると、画面が 変わってデバイスドライバーのインストールの画面に進みます。

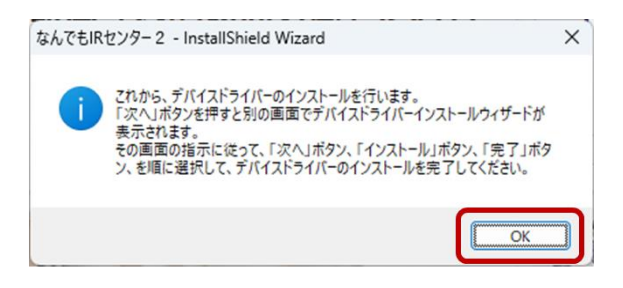

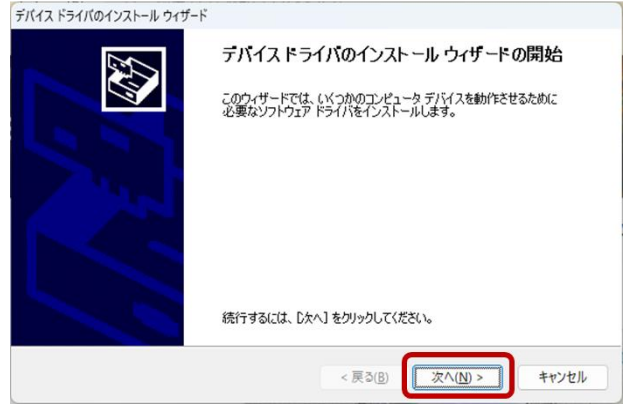

Windows セキュリティ画面「このデバイス ソフトウェアをインストールします か?」が表示されることがありますので、その場合は、「インストール」を選択 してください。

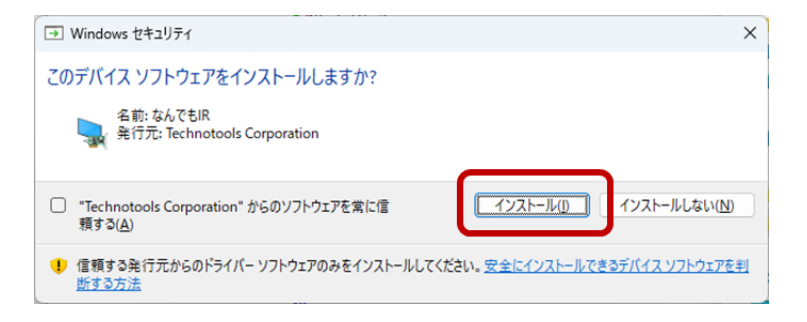

# デバイスドライバーのインストールウィザード完了画面が表示されますので、 「完了」をクリックしてください。

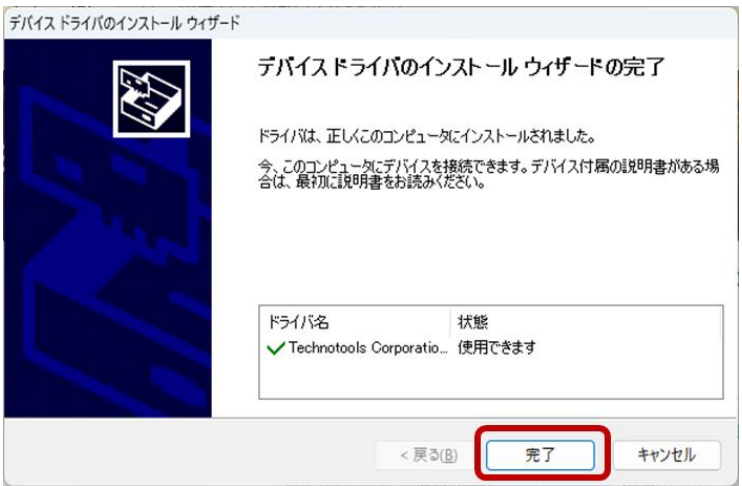

## 7.アプリケーションのインストールの完了

## インストールの最後に、完了の画面が表示されたらインストールは完了です。 「完了」をクリックして「なんでもIRセンター2」アプリケーションのインストール を終了します。

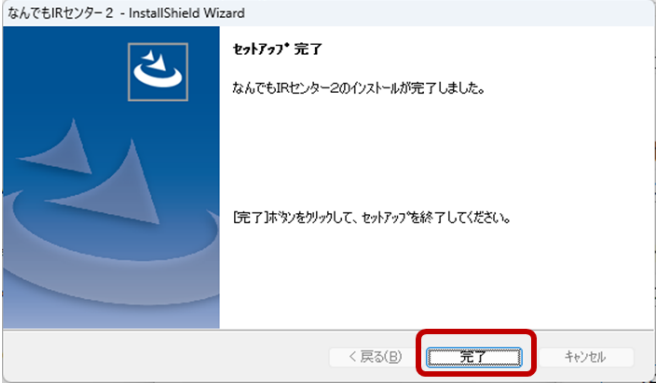

なお、再起動を求める画面が表示されたら、完了ボタンを選択して、そのまま Windows を再起動してください。

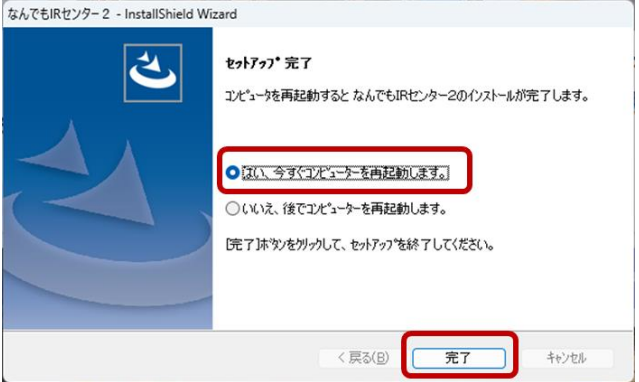

#### 8.旧IRセンターから新IRセンター2へデータ移行

完了ボタンを押した後に、下記のような「旧IRセンターから新IRセンター2へ データ移行」の画面が表示され場合は、次の手順でデータ移行の上、旧IRセ ンターを削除してください。

なお、再起動を求める画面で、完了ボタンを押した場合は、Windows 再起動 後に、下記のような画面が表示されます。

「IRセンターからIRセンター2への移行処理開始」ボタンを選択してください。

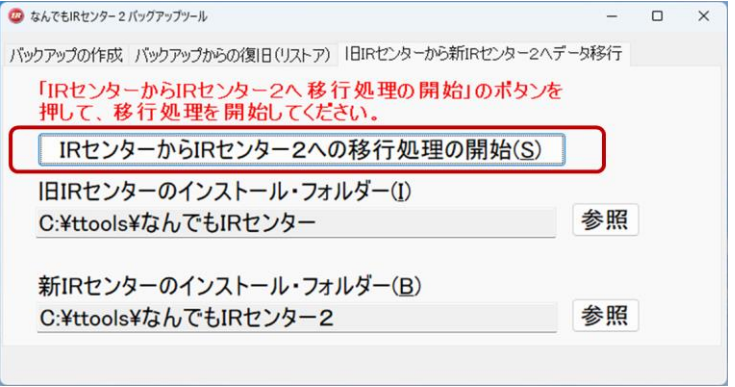

### 処理が完了すると、「データの移行が終了しました」のメッセージが表示され ます。「新しいなんでもIRセンター2を起動する」を選択してなんでもIRセンタ ー2を起動します。

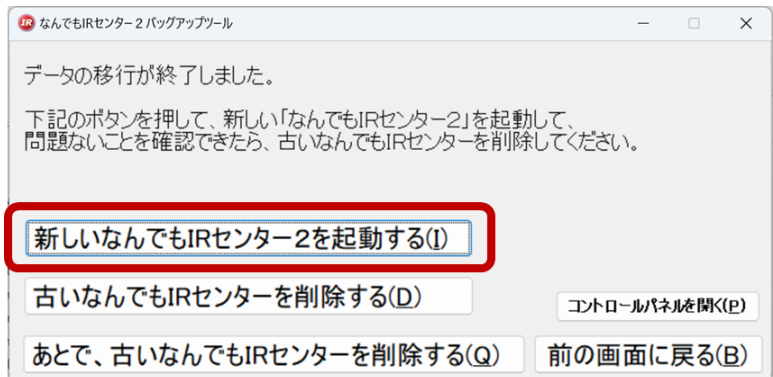

## 新しいなんでもIRセンター2で、これまで通り利用できることを確認してくださ い。(ホーム画面の上部に「なんでもIRセンター2」の表示があることを確認し てください。)

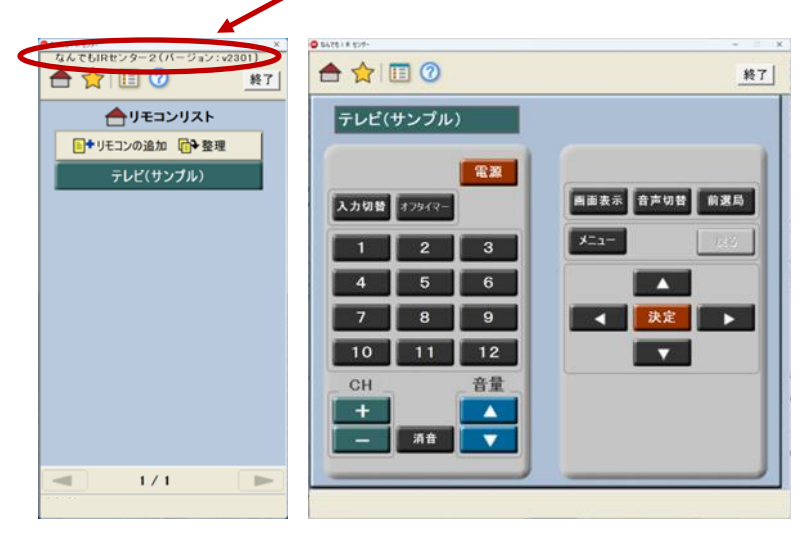

もし、「なんでもセンターが接続されていません」と表示された場合は、OK ボ タンを押してから、なんでもIRセンターの本体を接続してください。すでに接 続済みの場合は、一旦切断してから再度接続してください。 正しく接続され ると、右下の「未接続」の表示消えます。

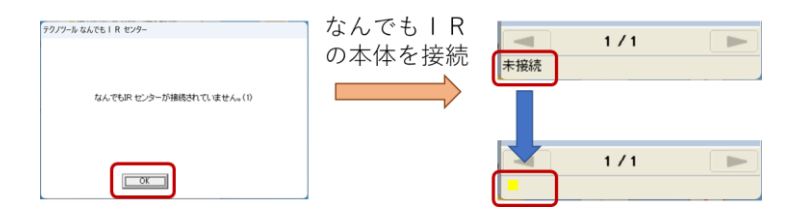

新しいなんでもIRセンター2で、これまで通り利用できることを確認できたら、 次に、「古いなんでもIRセンターを削除する」を選択します。

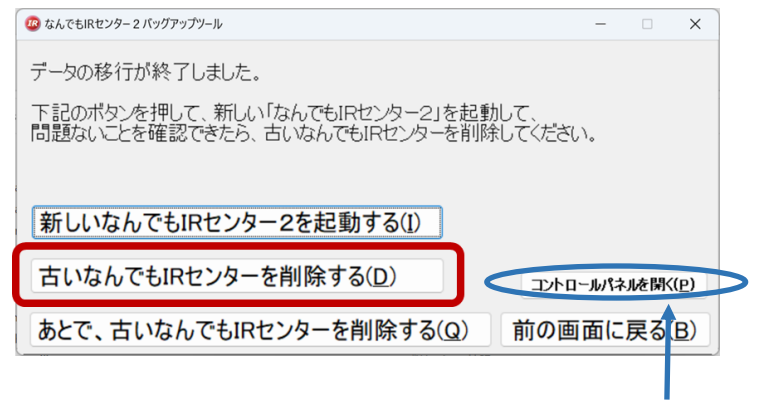

## 古いなでも IR センターを削除するときに、エラーが発生する場合は、コントロール パネルからアプリケーションを削除してください。(「コントロールパネルを開く」のボ タンを押して、「なんでもIRセンター」を選択してください。 )

確認の表示が出ますので、「削除」を選んで、「次へ」を選択します。

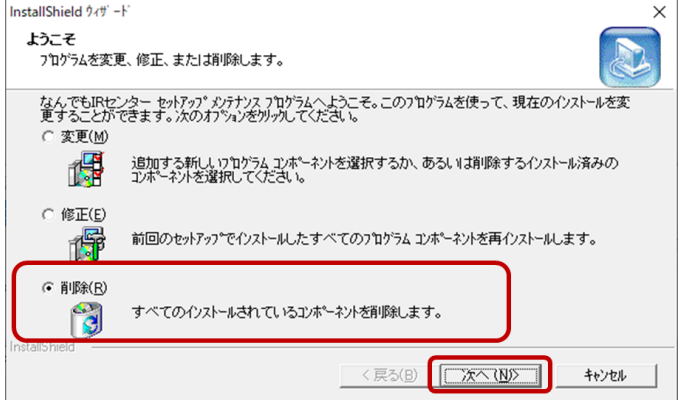

削除確認の画面が表示されますので「OK」をクリックします。

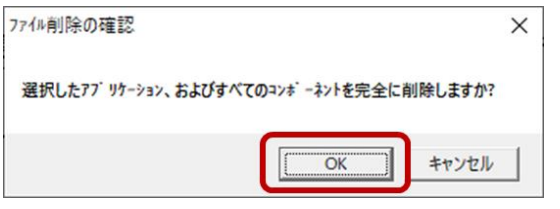

共有ファイルの検出画面が表示され、対象ファイルを削除するか聞いてく る場合があります。その場合は、必ず次の通り操作してください。

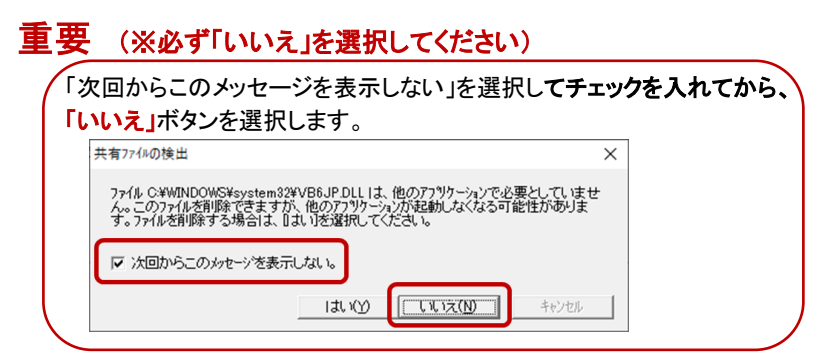

## 削除が完了したら「完了」ボタンを選択してください。

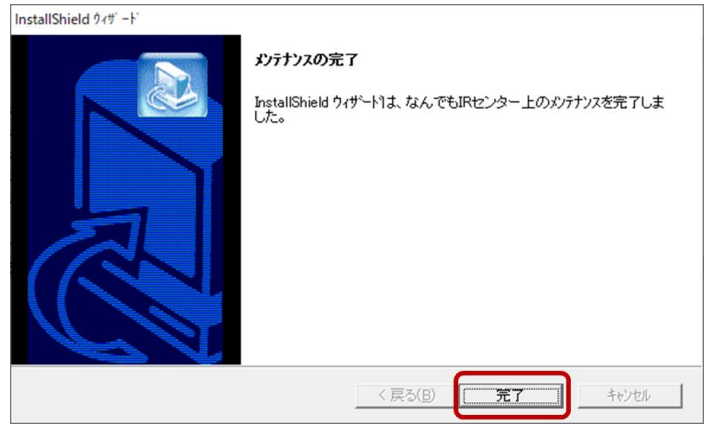

これで、古いなんでも IR センターの削除が完了します。

正しくインストールされると、アプリケーションがスタート画面の中の「プログラ ム」 もしくは 「すべてのプログラム」 の中の 「なんでも IR センター2」 に、 登録されます。

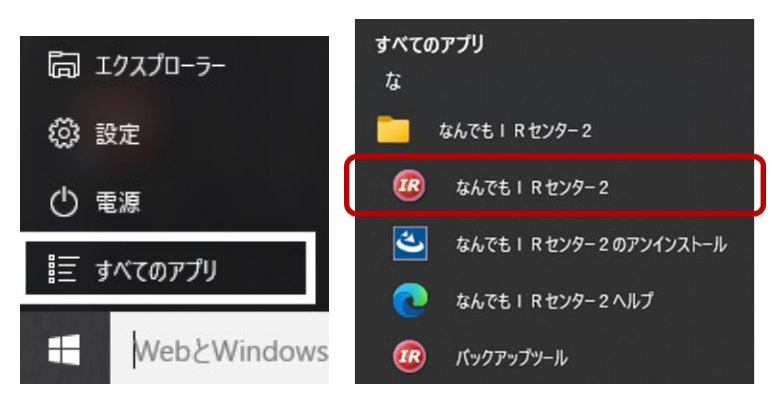

Widows10 のスタートメニューの場合